Video Testimonials

- [Installation](#page-2-0)
	- [Getting Developer Key](#page-3-0)
	- [Getting Google credentials](#page-3-1)
- [Configuration](#page-3-2)
	- [General Settings](#page-3-3)
	- [Youtube Account](#page-4-0)
	- [Managing video testimonials](#page-4-1)
- [Using CMS](#page-4-2)
	- [Single video block](#page-4-3)
	- [Random video block](#page-4-4)
- [Troubleshooting](#page-5-0)

Having hard time finding an answer ⊙ to your question?

Check out our [Knowledge Base.](http://ecommerce.aheadworks.com/kbase/extension-video-testimonials/)

Extension page: <http://ecommerce.aheadworks.com/magento-extensions/video-testimonials.html>

The Video Testimonials extension allows every customer of yours share his impressions of the product bought by means of short video clips uploaded from the product page.

Video Testimonials uses YouTube API, making all the videos uploaded at the store available on your YouTube channel. Moreover, the video clips from Youtube can also be displayed at the product pages.

Video files uploaded by your customers in the frontend automatically gain the "Processing" status. Video file is not displayed at the product page until it is approved by the store admin.

#### <span id="page-2-0"></span>Installation

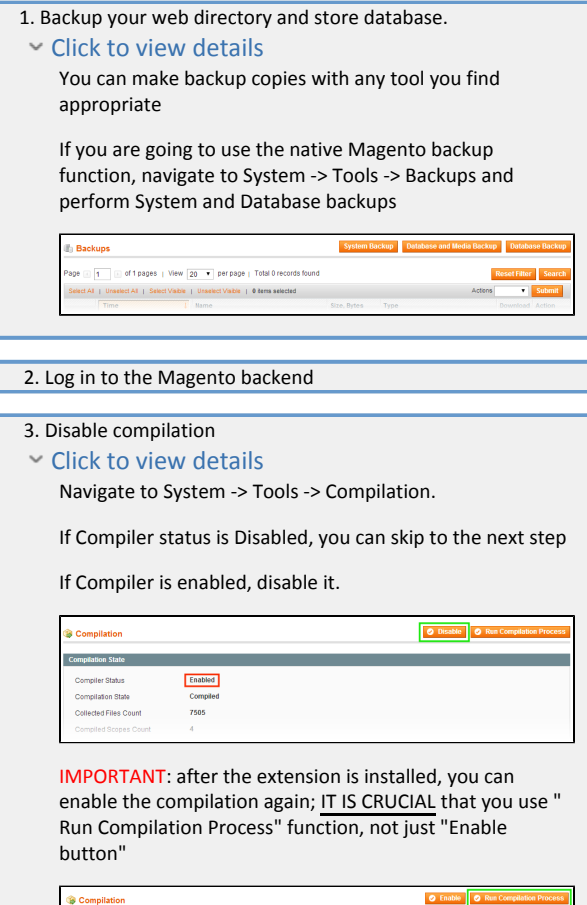

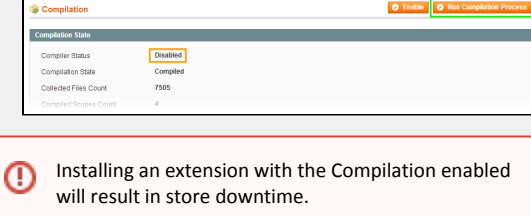

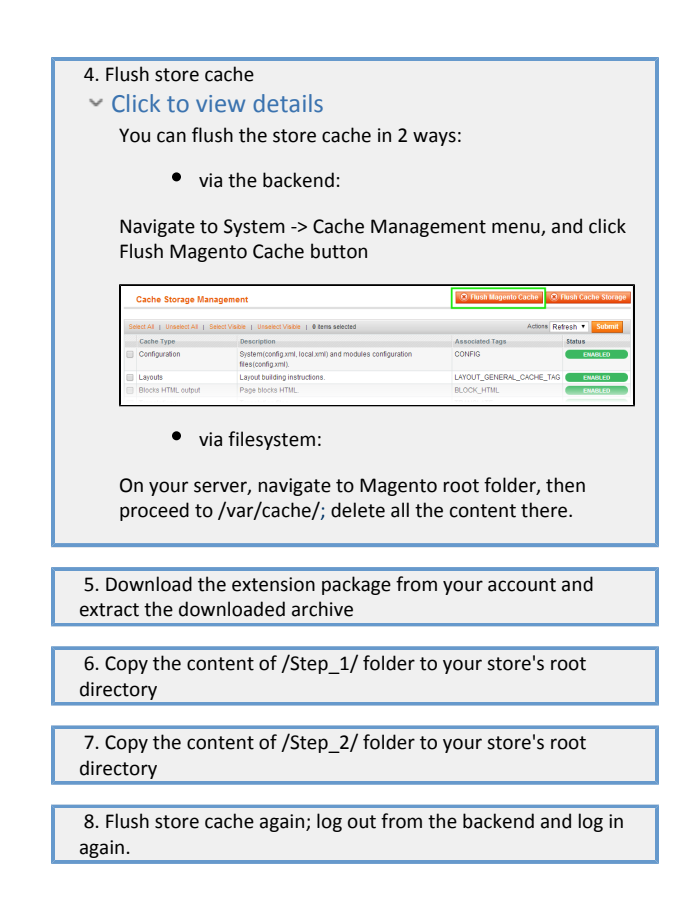

### <span id="page-3-0"></span>Getting Developer Key

Click to view details ⋒

## Getting Google credentials

<span id="page-3-1"></span>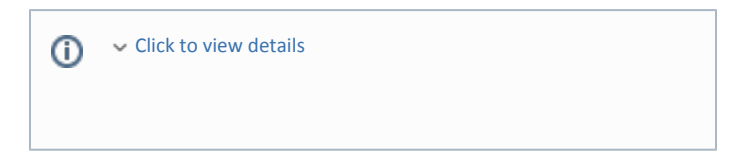

# <span id="page-3-2"></span>Configuration

The extension's configuration settings can be found under System->Configuration->AheadWorks extensions->Video Testimonials or under Catalog->Video Testimonials->Settings.

<span id="page-3-3"></span>The settings are represented by two sections: General Settings and Youtube Account.

#### General Settings

This section controls how are the video testimonials are processed at the store.

- Frontend Uploads allows defining customer groups that will have an access to the video testimonials;
- Section Title defines the default name of the video testimonial section (block);
- Display Testimonials in Product View (Tab) defines if and how the

Video Testimonials block should be displayed at the product pages;

- $\bullet$ New Video Status - defines if the new videos submitted should be hidden until approved or visible;
- Ratings defines if and how the video rating system should be displayed;
- Max Upload File Size (Mb) limits the uploaded video's size to a set value.

### <span id="page-4-0"></span>Youtube Account

In this section store administrator is suggested to specify the Youtube account related credentials.

The instructions on how to get appropriate credentials can be found under the [Installation section](#page-2-0) of this readme.

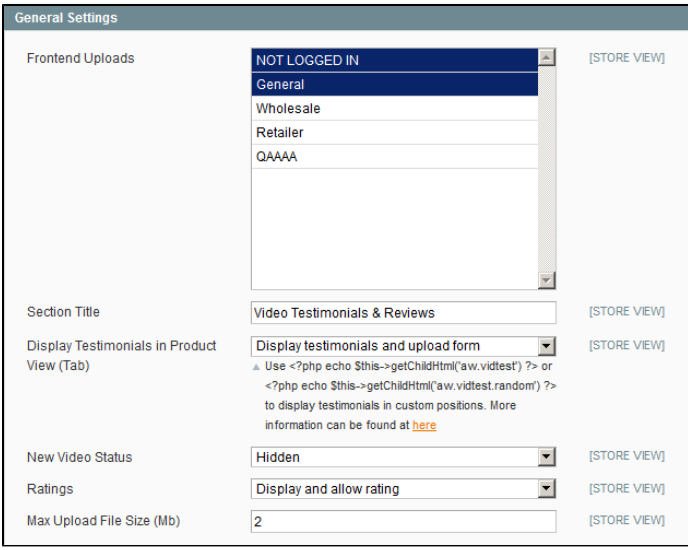

# <span id="page-4-1"></span>Managing video testimonials

All the Video Testimonials can be found under Catalog->Video Testimonials.

Here one can either refer to All video section to have a list of all the videos submitted by the customers.

Or to the Pending video section to look through all the pending video testimonials.

These two sections with sortable active columns allow use of the following actions:

- Update status allows managing the video testimonials statuses: Enabled, Disabled, Pending, Processing;
- Delete testimonials allows deleting selected testimonials from the product pages;
- Delete testimonials and video sources allows completely removing video testimonials from the store (including the video sources).

# <span id="page-4-2"></span>Using CMS

## <span id="page-4-3"></span>Single video block

To insert block with a single video one should use the following code:

{{block type='vidtest/video' template="aw\_vidtest/video.phtml" testimonial\_id="2"}}

<span id="page-4-4"></span>Where testimonial\_id is a ID of a particular video submitted. One can find a testimonial's ID under Catalog->Video Testimonials->All video.

### Random video block

To insert a block with a random video testimonial of a product specified (the video will be different with every page reload) one should use the following code:

{{block type='vidtest/random' template="aw\_vidtest/random.phtml" product\_id="2"}}

Where product id is the ID of a particular product one can find at Catalog->Manage Products. If the product id="all", all products will be considered and a random video of a random product will be displayed in the block with every page reload.

Adjusting Youtube player size

To adjust the size of the Youtube player displayed in the CMS block one can use the following parameters:

- width the width of the Youtube player (640 by default);
- height the height of the Youtube player (If a parameter value is not specified, the height is set based on a constant fraction of the width)

For example:

{{block type='vidtest/random' template="aw\_vidtest/random.phtml" product\_id="2" width="400" height="300"}}

Both width and height parameters have a minimum value of 200.

## <span id="page-5-0"></span>Troubleshooting

After the extension installation the store gives an error, or blank page, or suggests to start Magento installation procedure.

Change the owner of the extracted extension files to the web server user and set 775 permissions on them. Clear the store cache and try again.

There is no aheadWorks extensions under my configuration section, or having the extension tab clicked I get a blank page, or Access Denied error.

Clear the store cache, browser cookies, logout and login again.

I've set up everything correctly, inserted the HTML code but there is nothing on that page.

Clear the store cache, clear your browser cache and domain cookies and refresh the page.

My configuration changes do not appear on the store.

Clear the store cache, clear your browser cache and domain cookies and refresh the page.

You can always find the latest version of the software, full documentation, demos, screenshots and reviews at [http://ecommerce.aheadworks.com](http://ecommerce.aheadworks.com/) License agreement: <http://ecommerce.aheadworks.com/LICENSE-M1.txt> Contact us:<http://ecommerce.aheadworks.com/contacts/> Copyright © 2019 aheadWorks Co. [http://www.aheadworks.com](http://www.aheadworks.com/)